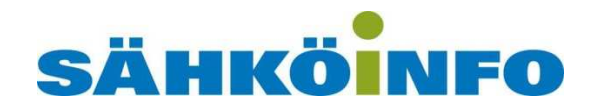

# Febdok paikallisversion (single) asentaminen **OHJEISTUS**

## **Sisällys**

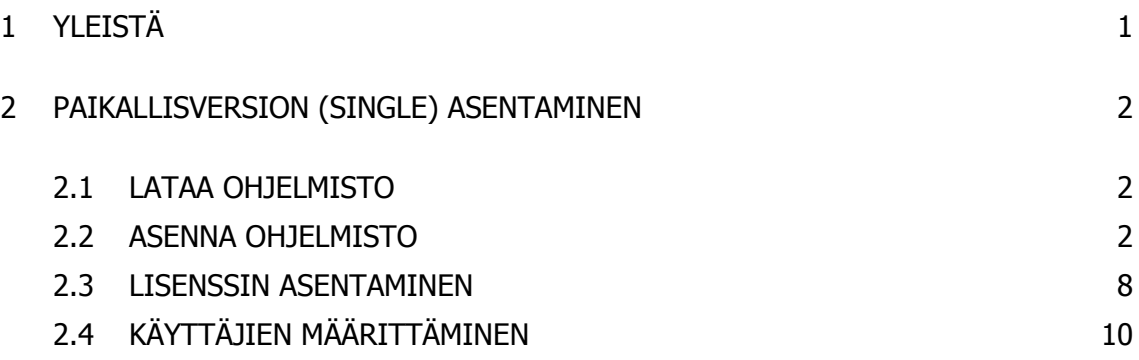

## **1 YLEISTÄ**

Febdok ohjelmistosta on olemassa kaksi eri vaihtoehtoa:

- Paikallisversio (single)
- Verkkoversio: palvelimen ohjelmisto (server) ja työpisteen ohjelma (client).

Paikallisohjelmisto toimii pelkästään yhdellä koneella ja sen tiedostot ei ole jaettu muiden kanssa.

Verkkoversio sopii laajalle organisaatiolle paremmin, sillä tällöin rekisterit, asetukset yms. ovat kaikille yhteisiä ja useampi henkilö pystyy työskentelemään saman laskelman kanssa helpommin.

Tämä ohjeistus on laadittu Windows 7 -käyttöjärjestelmällä ja ohjelman versiolla 5.5.06, eri käyttöjärjestelmien välillä voi olla pieniä eroja asennuksessa.

### **2 PAIKALLISVERSION (SINGLE) ASENTAMINEN**

#### **2.1 LATAA OHJELMISTO**

www.febdok.fi -> Lataa -> Täysi versio -> Single (Download Single)

#### **2.2 ASENNA OHJELMISTO**

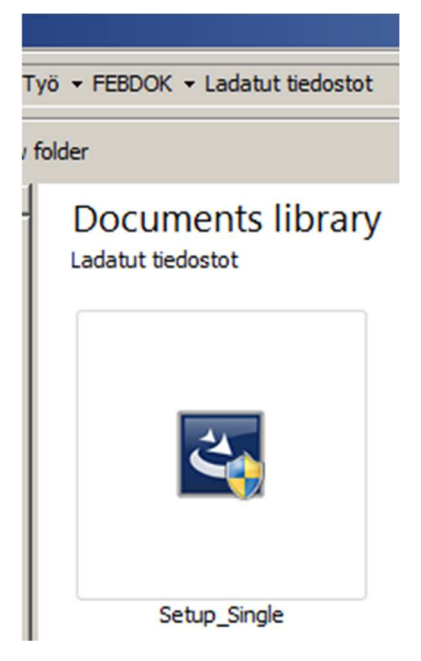

Käynnistä lataamasi Setup\_Single.exe

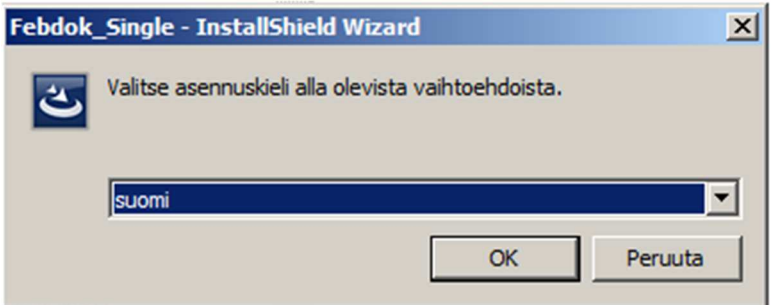

Valitse asennuskieli

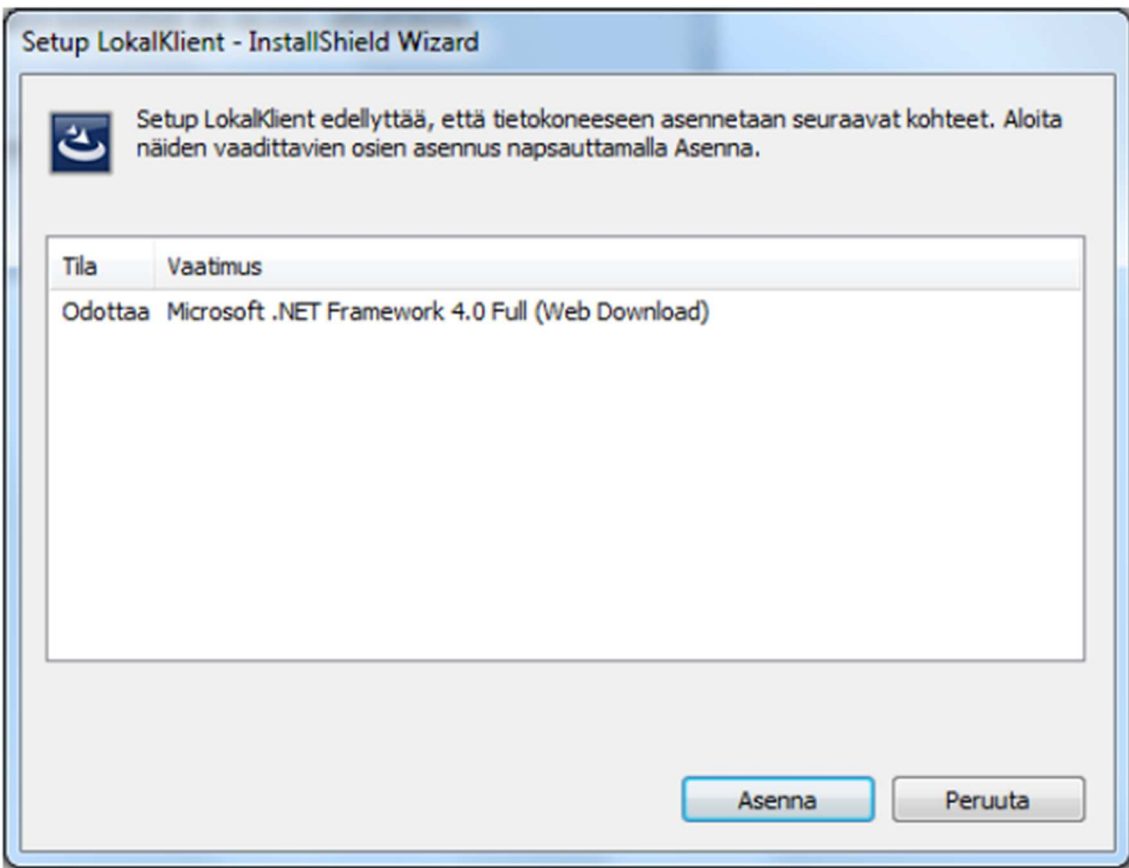

Mikäli koneellasi ei ole Microsoft .NET Framework v.4.0 tai uudempaa asennettuna, asennusohjelma lataa sen automaattisesti ja asentaa ennen Febdokin varsinaista asennusta.

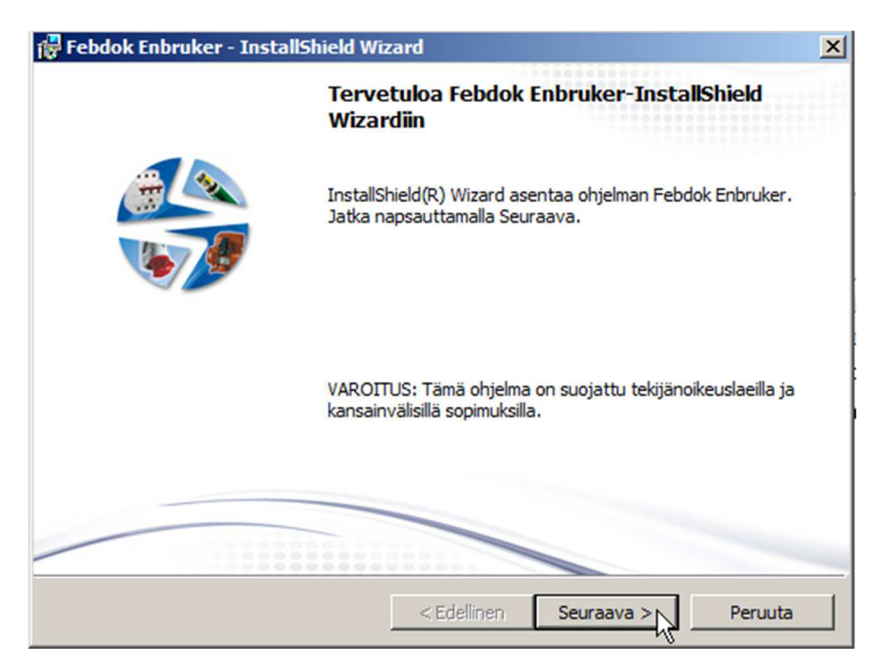

Febdokin asennus käynnistyy. Paina Seuraava.

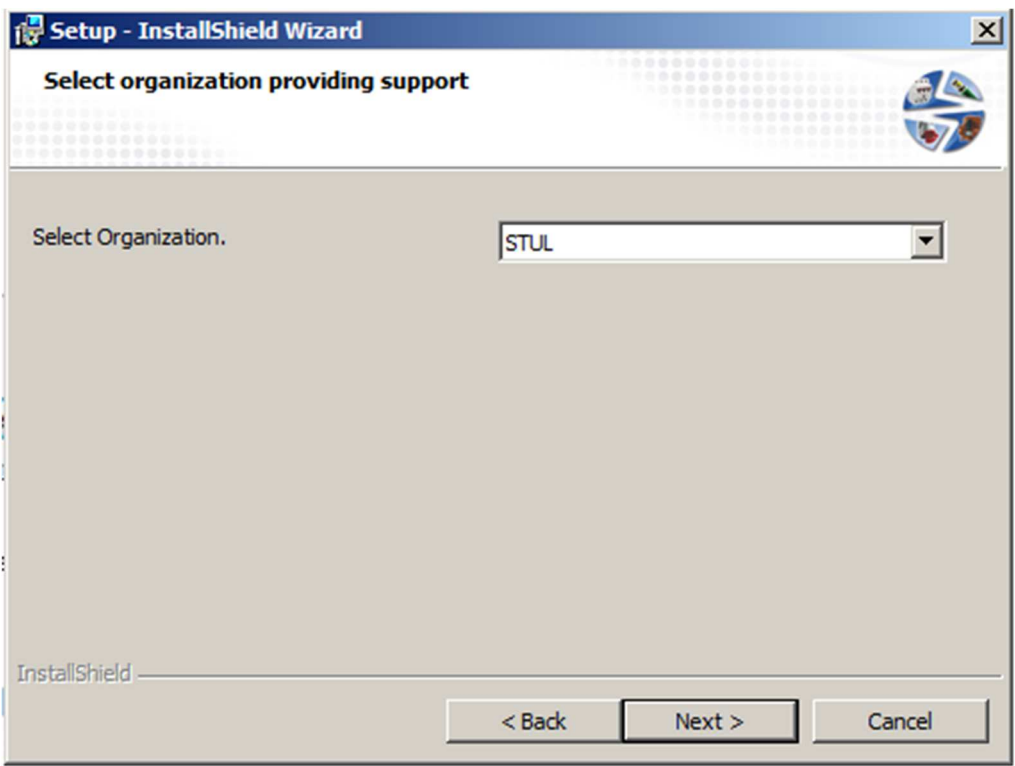

Valitse organisaatioksi STUL. STUL:in valinta on tärkeä, jotta ohjelma toimii oikein.

Erikoistapauksissa: Mikäli olet hankkinut muun maan mitoitusperustalla ohjelmiston ja haluat asentaa sen vain sille, voit valita maan mukaisesti toimittajan alla olevan taulukon avulla.

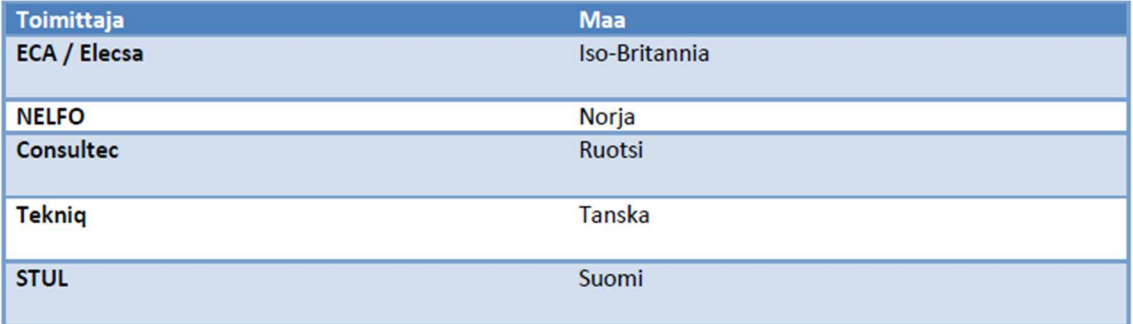

Paina lopuksi seuraava.

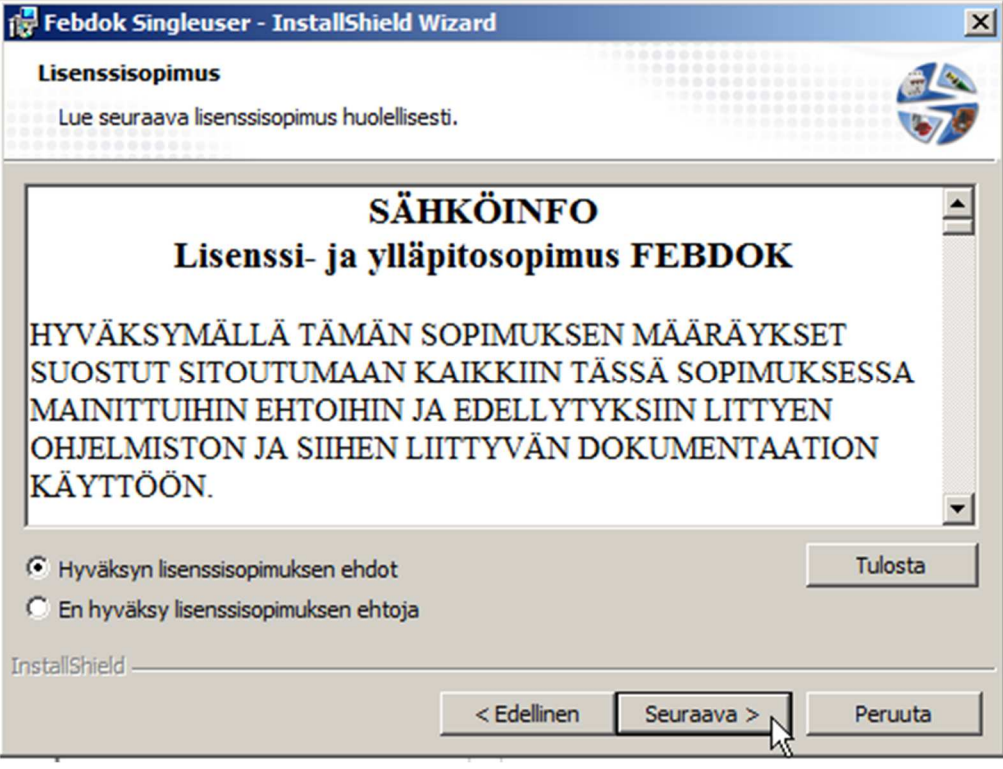

Hyväksy sopimusehdot ja paina seuraava.

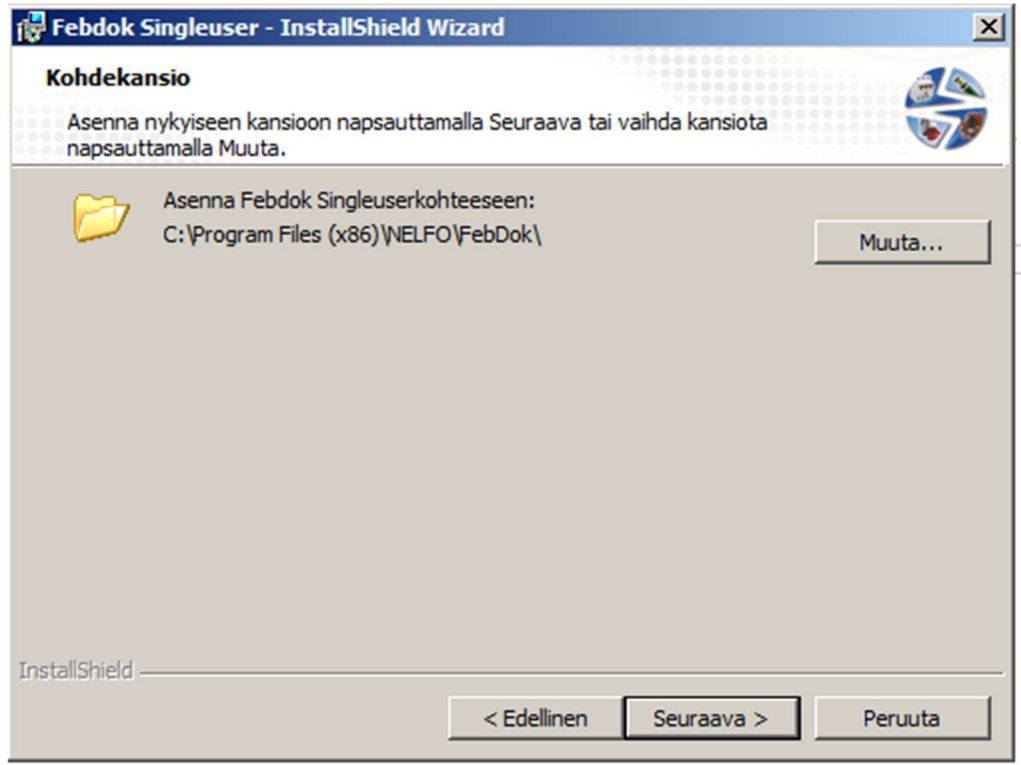

Valitse asennuskansio ja paina seuraava. Oletuskansiota suositellaan.

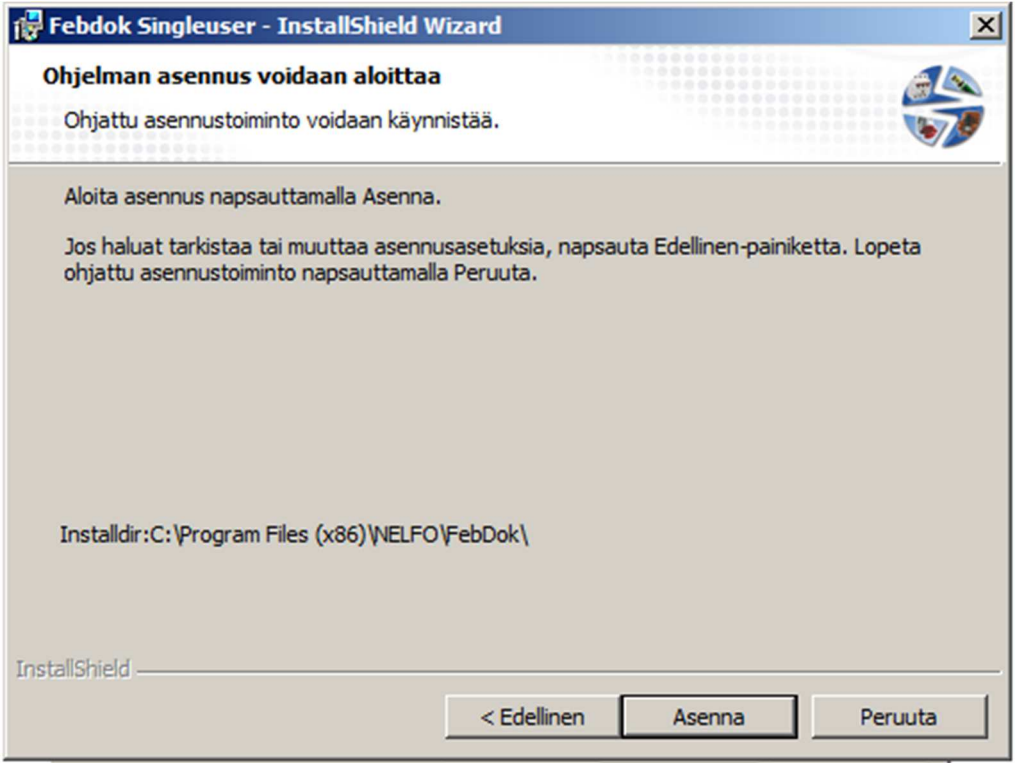

Aloita asennus painamalla Asenna.

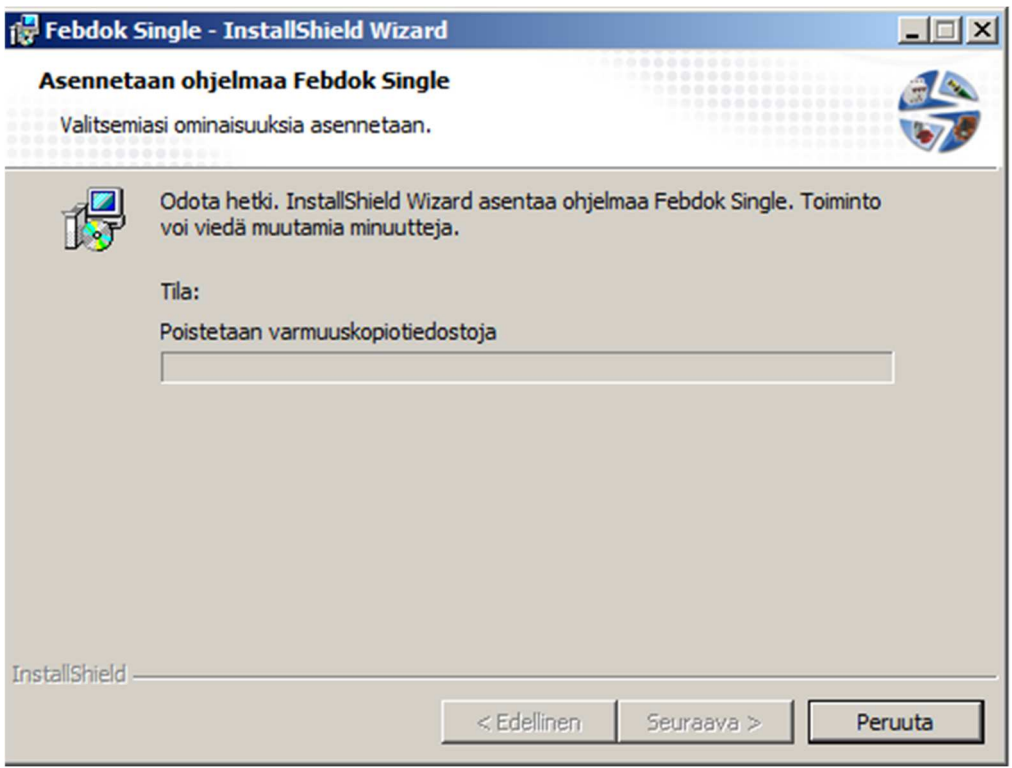

Febdok asentuu, odota hetki.

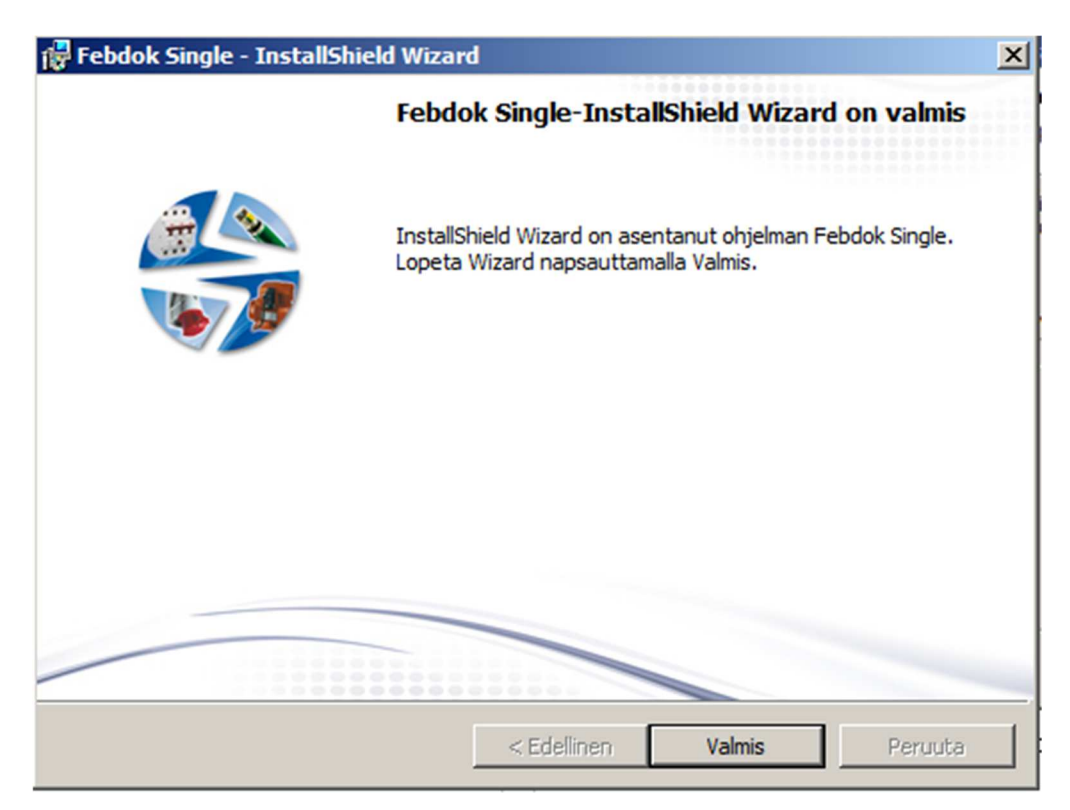

Ohjelma on asentunut, paina Valmis.

#### **2.3 LISENSSIN ASENTAMINEN**

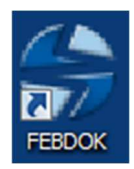

Käynnistä ohjelma pikakuvakkeesta työpöydältä.

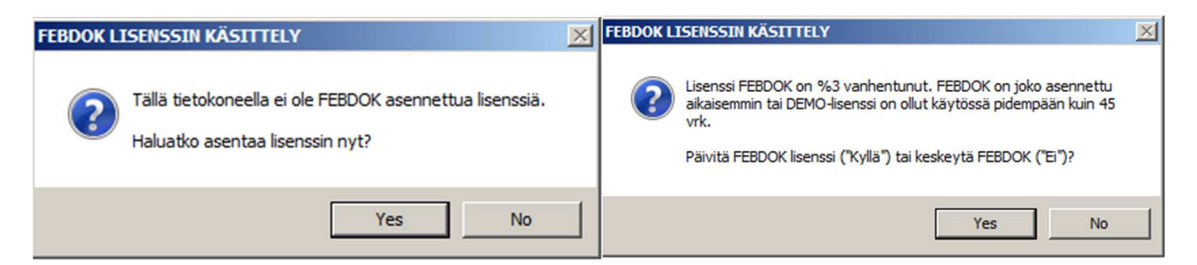

Febdok ei käynnisty ennen kuin lisenssi on asennettu. Vaihtoehtoisesti lisenssi voi olla vanhentunut (demo-lisenssi).

Paina Kyllä asentaaksesi lisenssin.

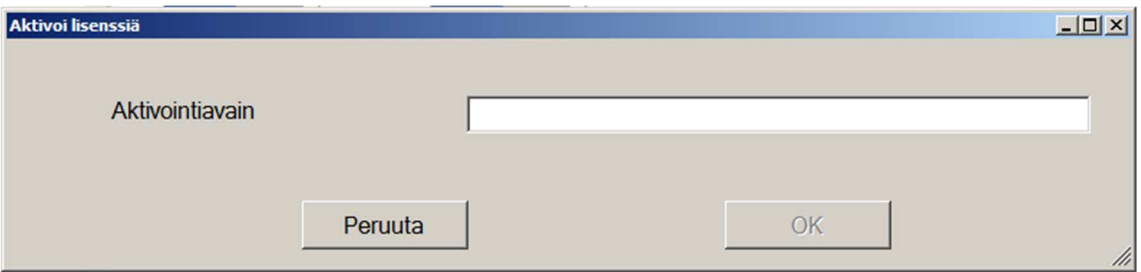

Syötä sähköpostitse saamasi aktivointiavain ja paina OK.

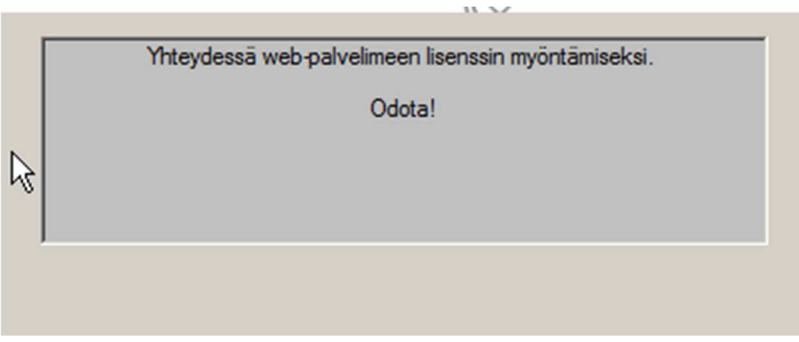

Internet yhteys tarvitaan, jotta lisenssi voidaan hyväksyä.

9 (11)

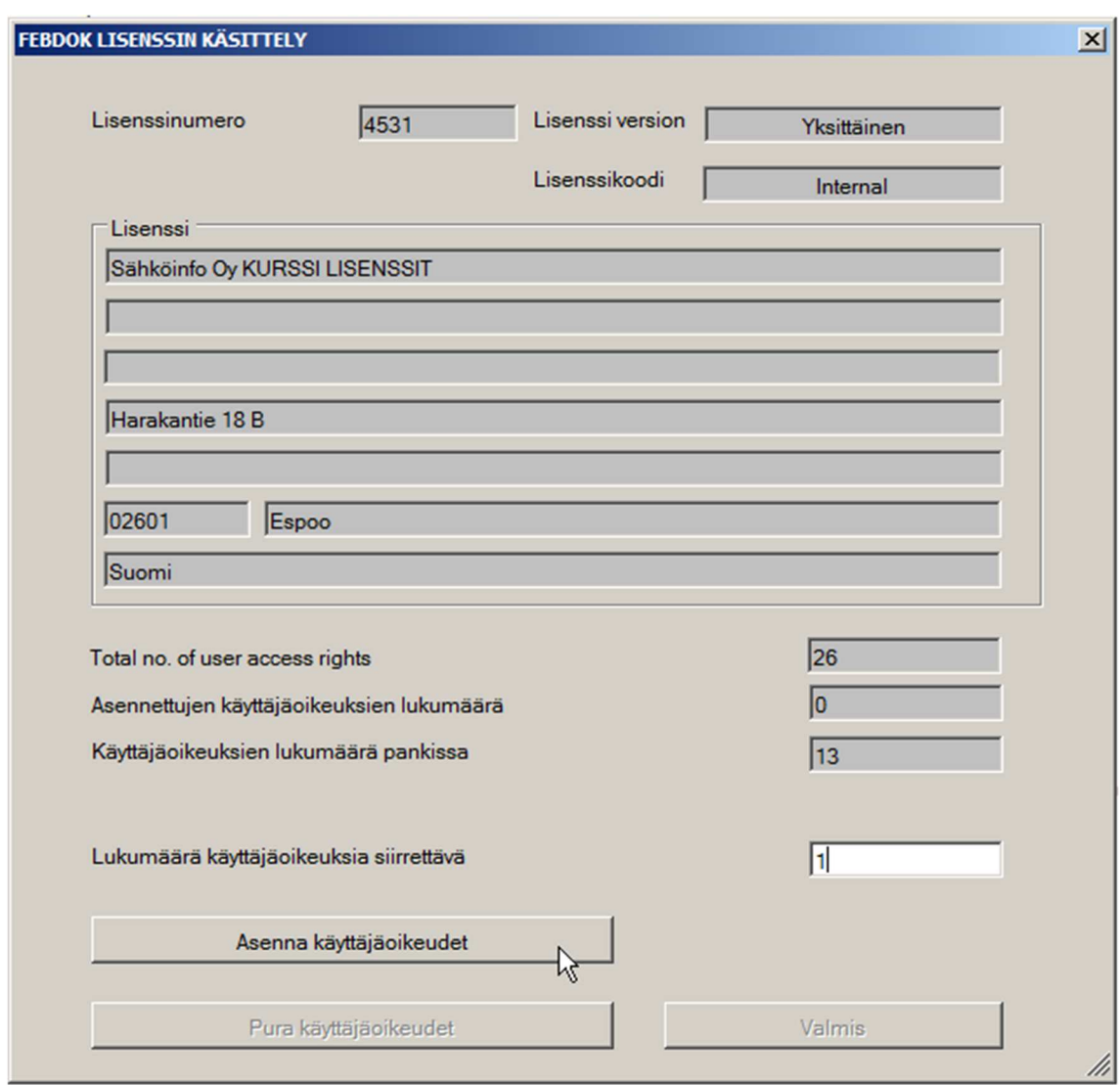

Tämän jälkeen Febdok avaa lisenssien hallinnan.

Lisenssien hallinnassa tarkistetaan, että tiedot pitävät paikkansa sekä haetaan käyttöoikeudet. Kirjaa asennettavaksi lukumääräksi 1 ja paina Asenna käyttäjäoikeudet. Internet yhteys tarvitaan, jotta käyttäjäoikeus voidaan hakea. Paina lopuksi Valmis.

Febdok jatkaa suoraan käyttäjien määrittelyyn, ohjeet tähän seuraavassa osiossa.

## **2.4 KÄYTTÄJIEN MÄÄRITTÄMINEN**

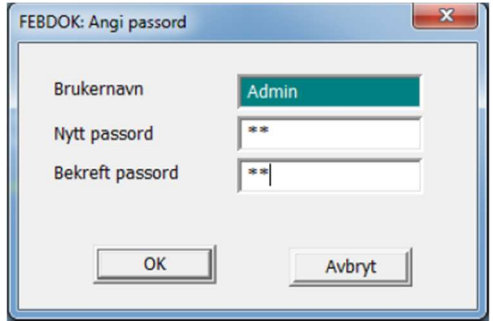

Ensimmäisellä kirjautumisella Febdok pyytää luomaan salasanan Admin tunnuksille.

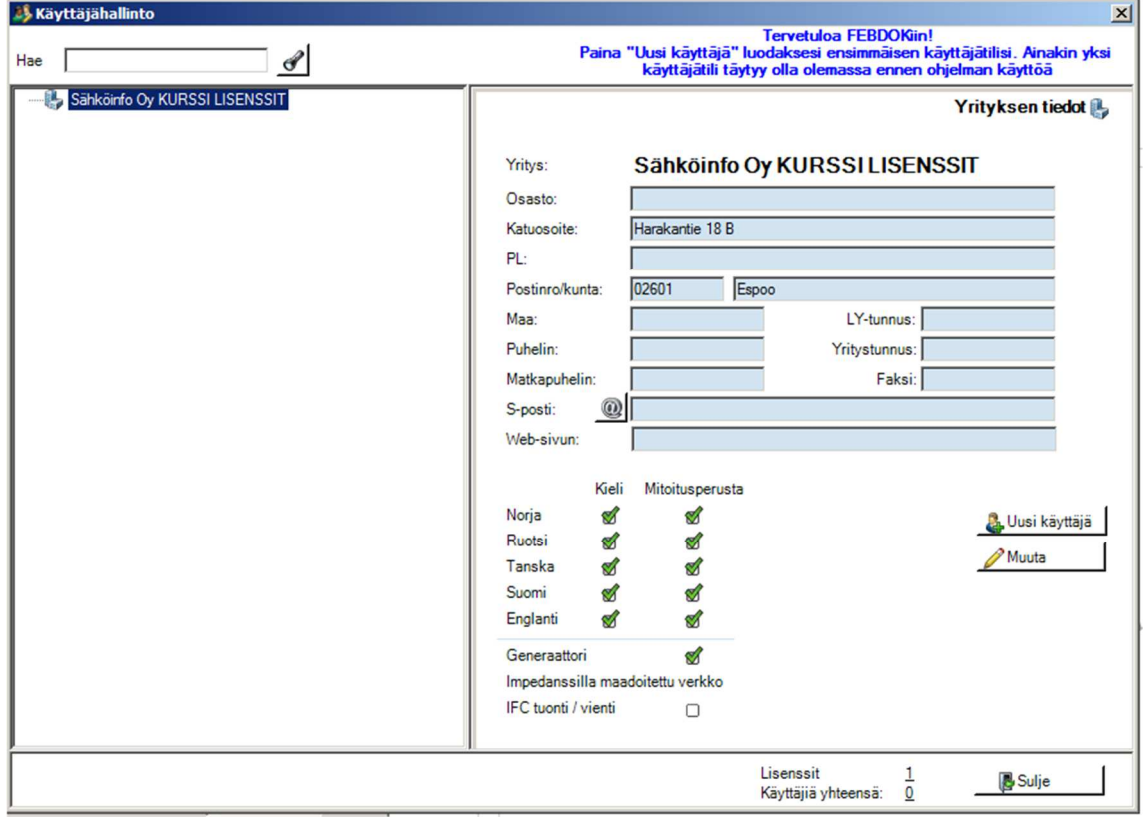

Käyttäjien hallinta aukeaa automaattisesti. Luo Uusi käyttäjä.

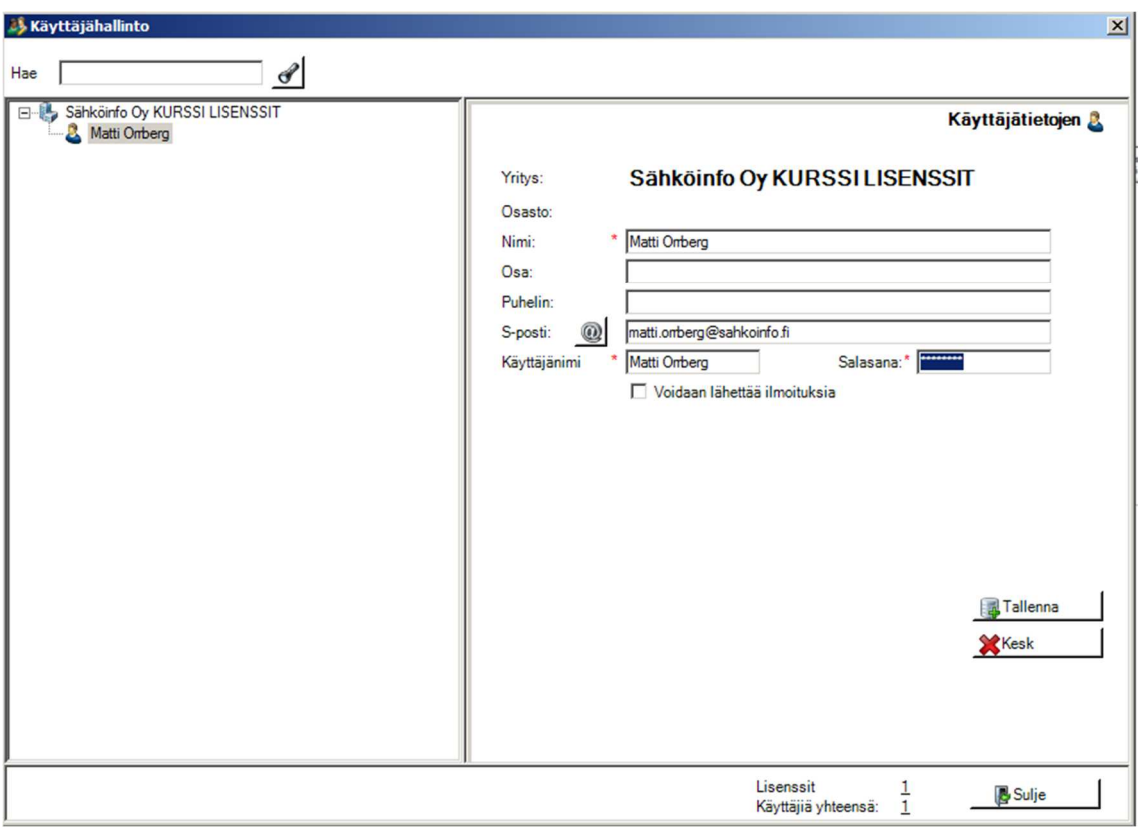

Määrittele käyttäjän tiedot ja paina Tallenna.

Paina lopuksi Sulje: Febdok palaa lähtötilaansa, mutta on yhä Admin -tunnuksin kirjautuneena. Admin -tunnuksien kanssa on hyvä vielä määrittää oletusasetukset kuntoon (Käsitellään Febdokin lähikurssilla: Peruskurssi).

Voit aloittaa laskelmien teon sulkemalla ohjelman ja kirjautumalla sisään äsken luodun käyttäjätilin avulla. Vaihtoehtoisesti voit vaihtaa käyttäjää paina ylävalikosta Perusta -> Vaihda käyttäjä.

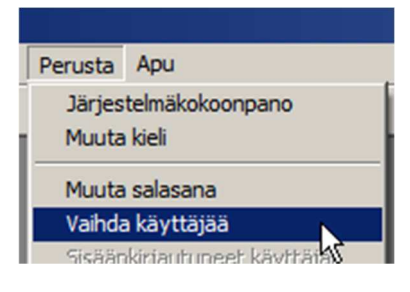